## Customized User Forms (CUF)

- $\triangleright$  CUF are user defined dialog boxes
	- (similar to MsgBox and InputBox, but far more flexible)
	- CUF can be used to display, enter and modify informations to the Excel worksheet as well as to the VBA program
	- Expl.: most standard windows dialog boxes, such as setup windows, wizard windows etc.

## Creating and designing a CUF:

- i) open the user form inside the VB editor
	- $-$  select Insert  $\rightarrow$  UserForm  $\rightarrow$ 
		- $\Rightarrow$  a new user form object with the default name "UserForm1" is created

1

- if the UserForm is not visible: select View  $\rightarrow$  Toolbox  $\rightarrow$ 

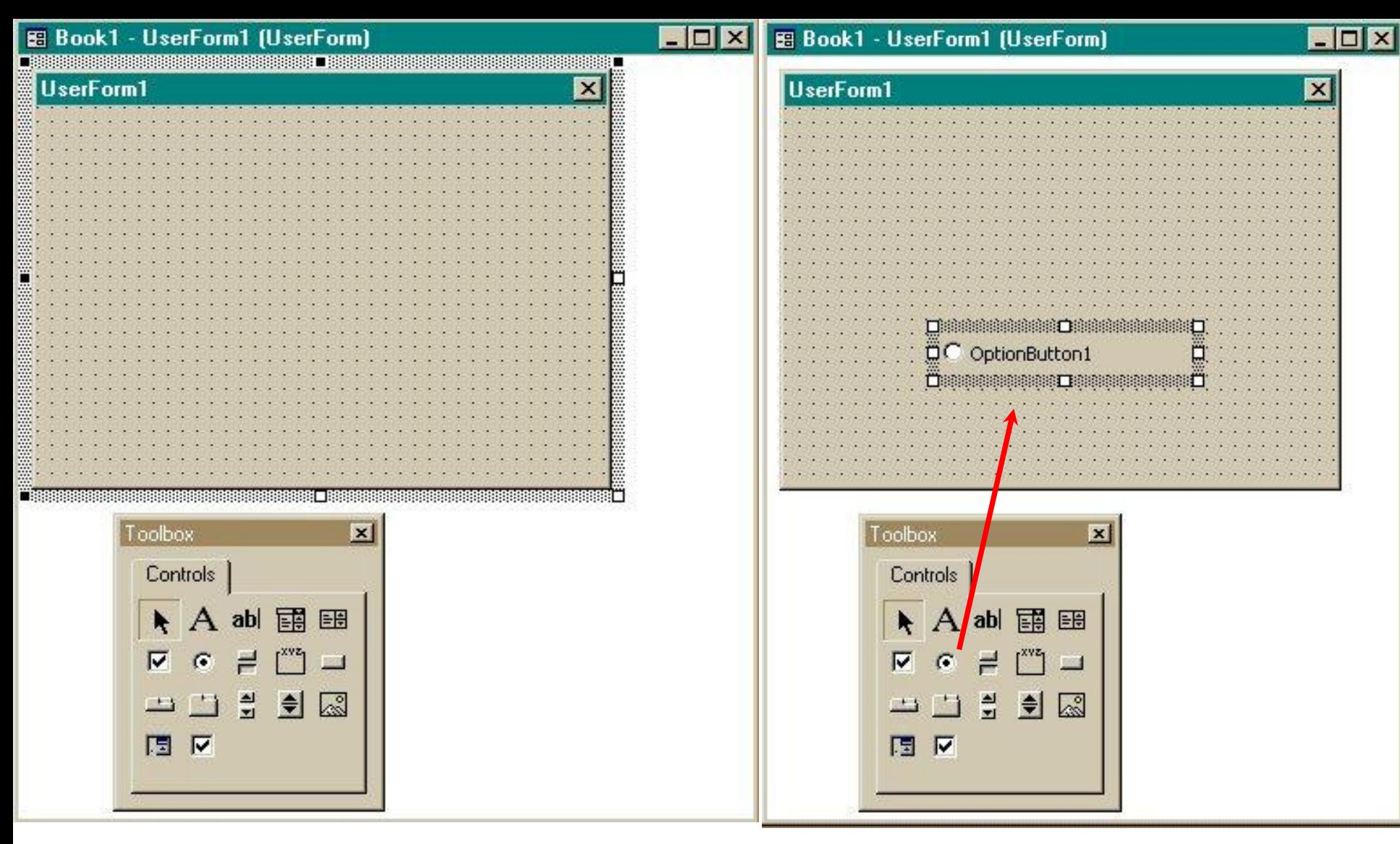

The toolbox contains a set of «controls» which you can click on and drag into the Userform. They include Optionbuttons, Textboxes, Labels, Listboxes etc.

CUFs are employed very often in web-pages through which you can choose and buy products. For example if you try to buy train tickets from National Express you will find the following:

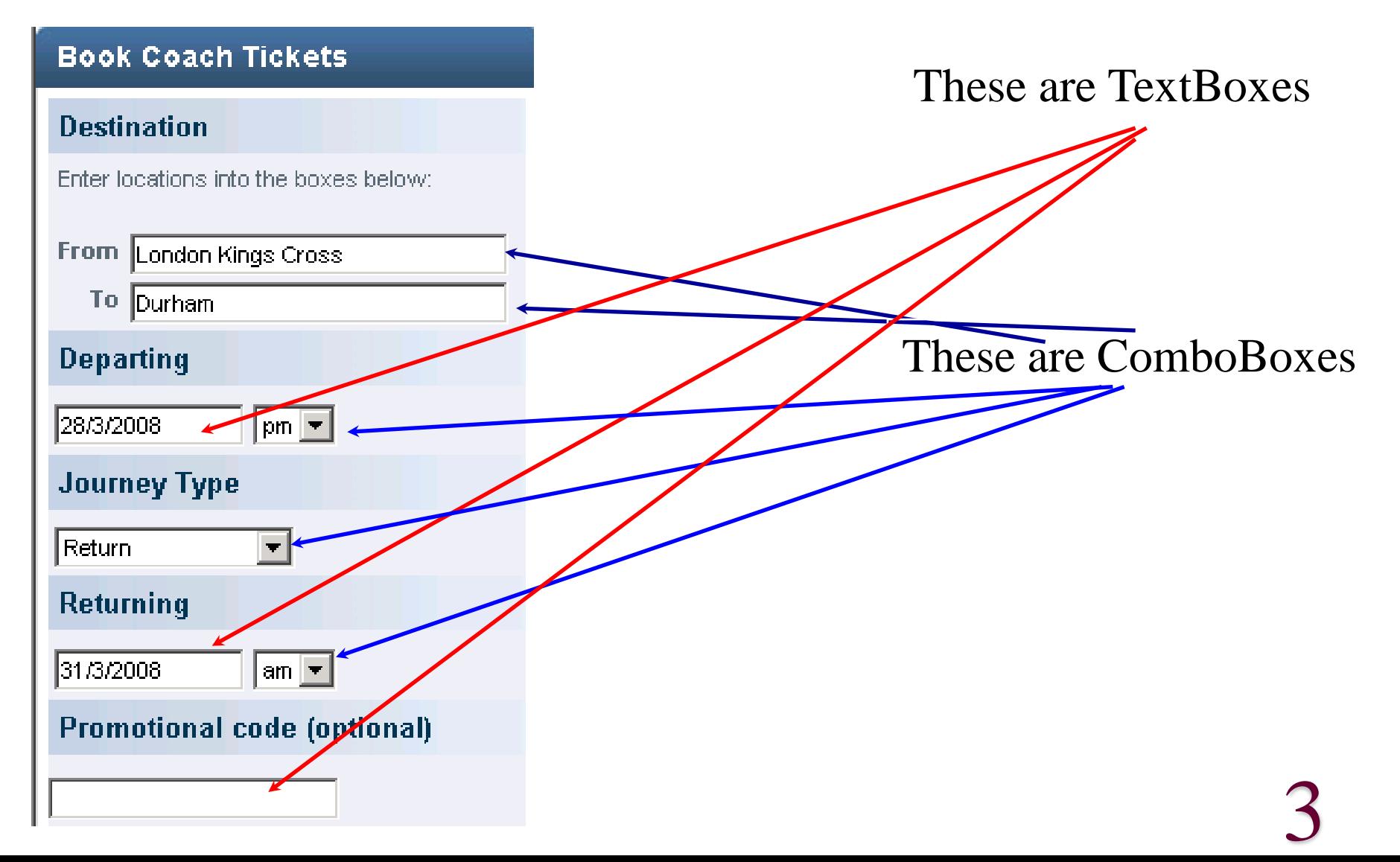

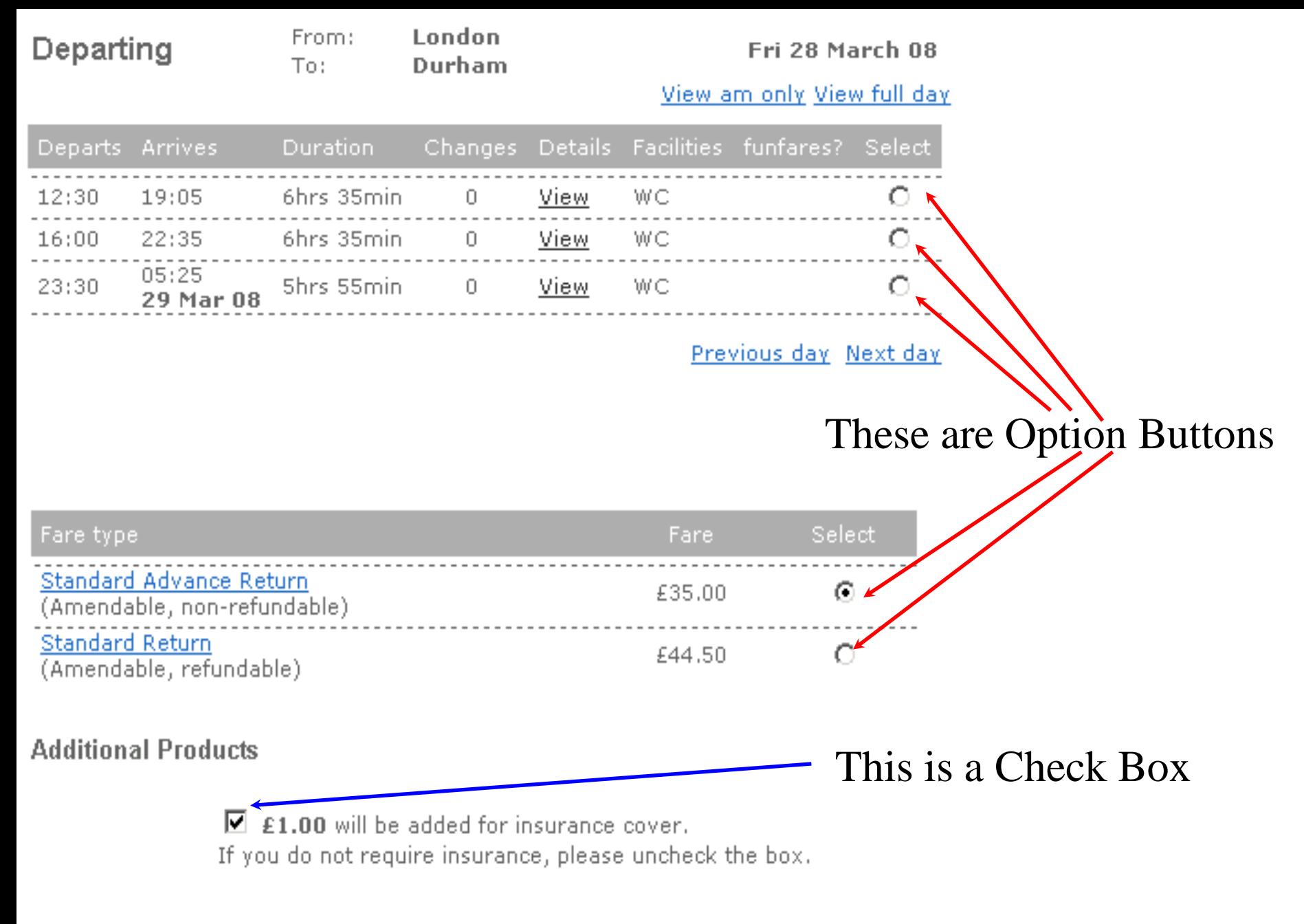

ii) add controls to the user form

- from the toolbox drag and drop the icon of a particular control to the UserForm
- move and resize the control
- possible options for CUF controls:
- A Label  $\equiv$  A Text added to the CUF to provide general information.
- $\Box$  CommandButton  $\equiv$  A button that initiates an action.
- abl TextBox  $\equiv$  A box in which you can type text. The text can be linked to a cell on the worksheet.
- **EU** ListBox  $\equiv$  A box that contains a list of items. The text can be linked to a cell on the worksheet
- The text can be linked to cells on the worksheet.  $5$ Combo box  $\equiv$  A text box with a drop-down list box. You can either type or select a choice in the box.
- Check Box  $\equiv$  An option you can turn on or off by selecting or clearing it. More than one check box selected at a time is possible.
	- Option Button  $\equiv$  A button used to select only one of a group of options.
		- Frame  $\equiv$  A panel in which groups of related controls are organized.
- 힆 ScrollBar  $\equiv$  A control that scrolls through a range of values when you click the scroll arrows or when you drag the scroll box. SpinButton  $\equiv$  A button that can be attached to a cell or a text box. Selecting the up arrow increases the value and selecting the down arrow decreases the value.
	- MultiPage  $\equiv$  A page that allows you to organize controls in form of several pages.
	- TabStrip  $\equiv$  Displays Tabs you can use to organize other controls.
- 

同

⊠

Toggle button  $\equiv$  A button that remains pressed in when selected, and then releases when it is clicked again.

- $RefEdit \equiv$  Enables you to select a range in the worksheet.
- Image  $\equiv$  A control that embeds a picture into a form.

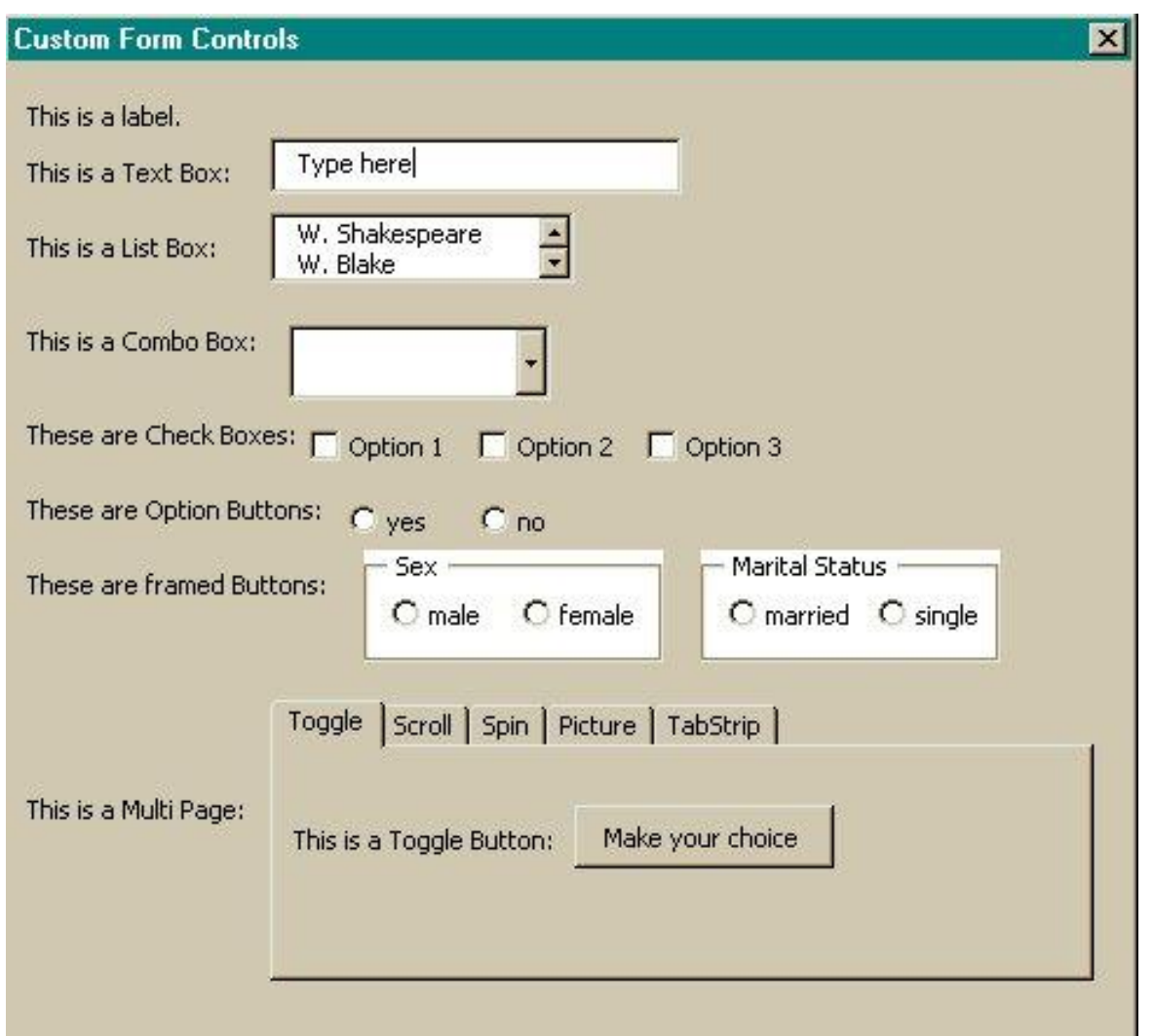

iii) once you have added the desired controls to the userform, you can modify and adjust some of their features by using the Properties Window.

- depending on the selected control, the Properties Window contains various types of properties (see examples)
- if the Properties Window is not visible: select View in the VBA editor  $\rightarrow$  Properties Window or right-click on the corresponding control and select properties

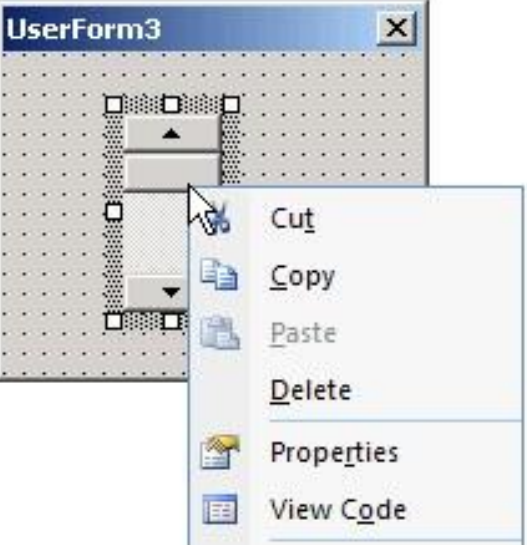

## The properties windows for a Combobox and a Textbox looks like this:

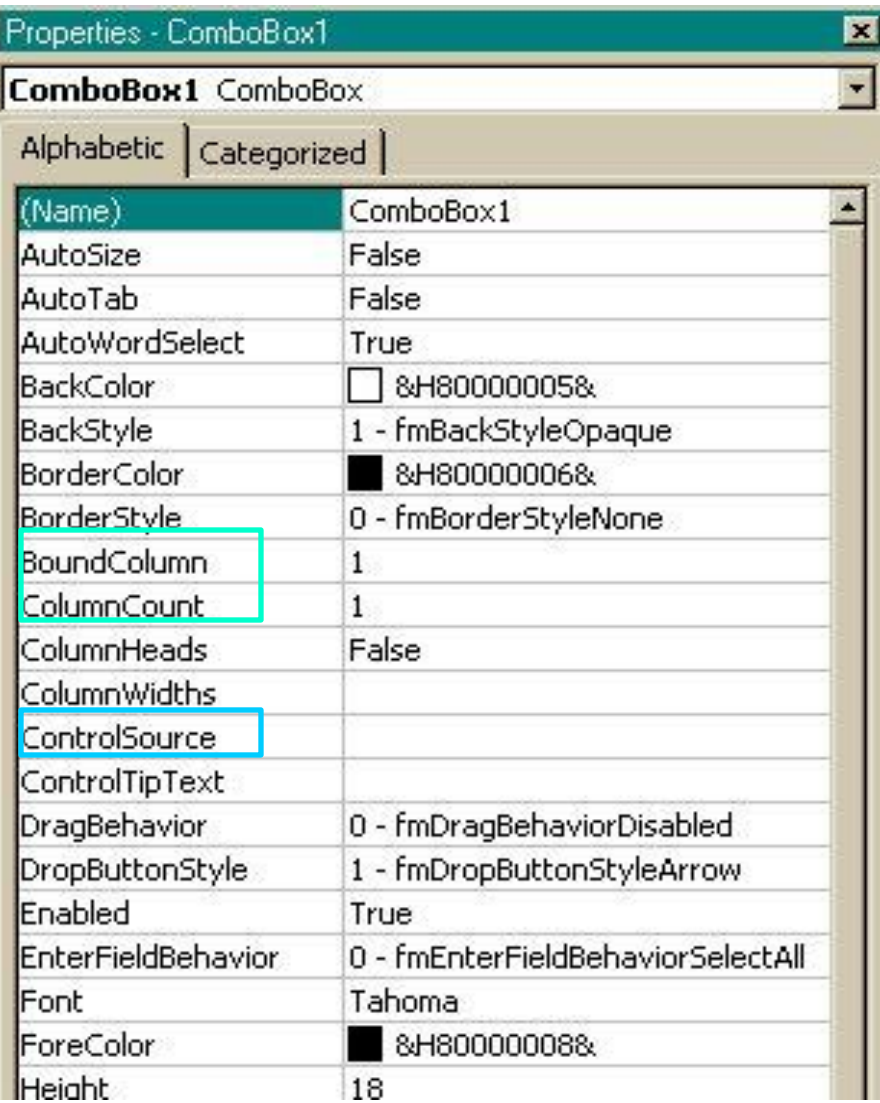

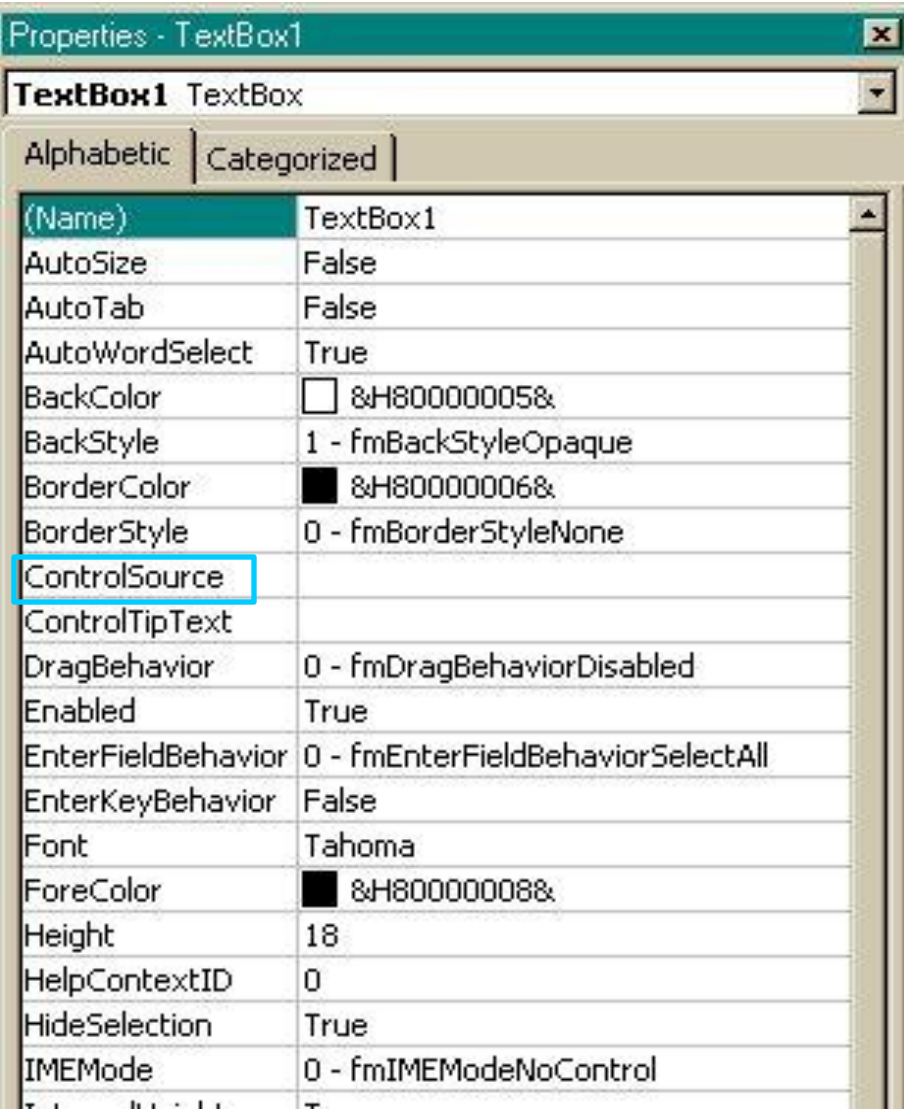

iv) check and modify the tab order

- the tab order is the sequence in which the controls receive the focus
- inside the VBA editor select View  $\rightarrow$  TabOrder  $\rightarrow$ 
	- $\Rightarrow$  a window displaying the controls in a particular order opens
- with "Move up" or "Move down" you can change this order

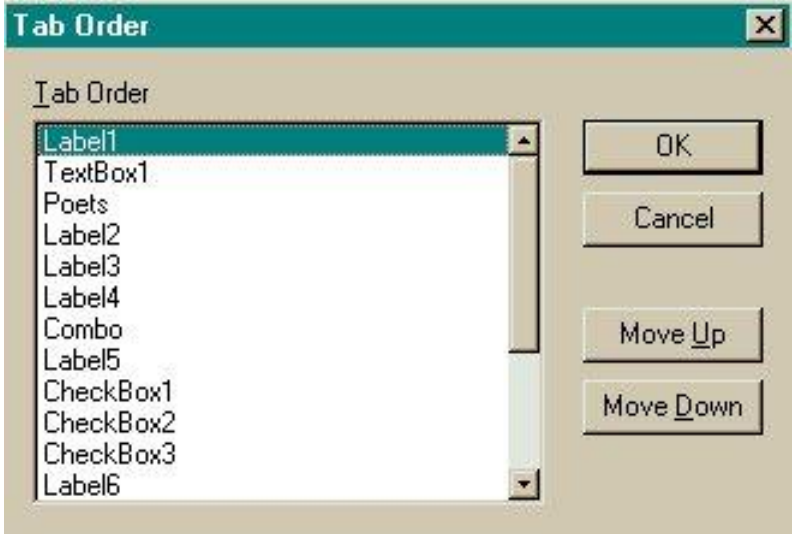

- v) associate aVBA-code to the userform
	- inside the VBA editor select View  $\rightarrow$  Code  $\rightarrow$  (or simply

10

double-click on the form or on a particular control)

- write now the code

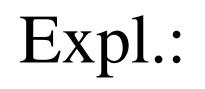

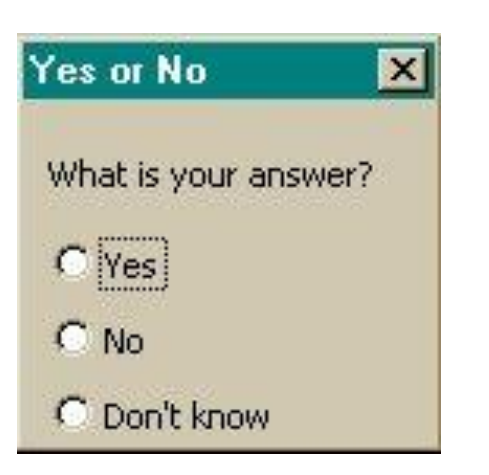

Create a CUF with title Yes or No and a label saying "What is your answer?" The form should contain three OptionButtons with text: "Yes", "No", "Don"t know". When "Yes" is selected write "Y" into the cell "D10", when "No" is selected , write "N" in the same cell and for "Don"t know" write 0 in the same cell and open a message box prompting the user to decide!

Once you have created the Userform with all the desired controls and written the code, you can run it as for any other subroutine

- open a user form
- add a label with text "What is your answer?"
- add three OptionButtons with specified test
- change the caption in the UserForm Properties Window to "Yes or No"
- -view the code of the UserForm (by clicking on the form), it will say
- Private Sub UserForm\_Click()

End Sub

- · "private" means the procedure can only be used in the current workbook
- · "Click" indicates which event will run this code (in the Code window there is a ListBox which offers other possibilities, such as "DblClick", etc.)

Private Sub UserForm\_Click() If OptionButton1.Value=true Then  $Range("D10")$ . Value  $= "Y"$ ElseIf OptionButton2.Value=true Then  $Range("D10")$ . Value  $= "N"$ ElseIf OptionButton3.Value=true Then  $Range("D10")$ . Value  $= 0$ ret=MsgBox("Decide! Yes or No!") End If - complete the code as follows

End Sub

13 · OptionButton1, OptionButton2, OptionButton3 are the names of the OptionButtons. Depending on whether the Option is selected or not they are returned as "True" or "False", respectively.